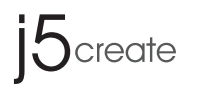

# **Description**

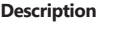

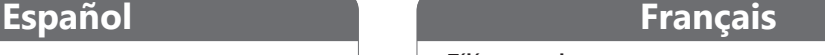

# **Deutsch Italiano Nederlands**

# **English**

# **Remote Controller**

- 1. Zoom in: makes the image appear bigger and closer
- 2. Zoom out: makes the image appear smaller and farther away 3. Electronic Pan-Tilt-Zoom control (ePTZ): After zooming in, the Pan/Tilt function can be
- used to control the angle of the image.
- 4. Home: reverts the image back to its original state 5. Digital privacy: turns off your camera and the privacy cover helps protect your video from hackers, giving you privacy, security, and peace of mind.

Ensure your PC, Mac®, or Chromebook''" has Internet service, and that both you and the person you<br>need to call are using a video calling application (e.g. Zoom''', Microsoft Teams''', etc.). Select the<br>correct video device 1. The JVCU435 provides 4K video calling. For optimal performance we recommend having a

# **Start a video call with your USB™ 4K Ultra HD Webcam**

USB™ 4K Ultra HD Webcam with 5x Digital Zoom Remote Control

- minimum of 8 Mbps upload speed. 2. 4K calling may be affected by available network bandwidth, CPU speed, type of video calling
- application, etc. 3. Wide Compatibility: Zoom™, Google™ Hangouts™, Skype™, Microsoft Teams™, etc. **For Windows® 10**
- 1. Go to Start > Settings > Privacy > Camera/Microphone
- 2. Choose your preferred settings to allow apps to access your camera and microphone.

3. Turn on your camera and microphone from within the settings of your video calling application. **Privacy settings for macOS®**  1. On your Mac® choose the Apple® menu > System Preferences, click Security & Privacy, then click

Privacy. 2. Select Camera/Microphone.

3. Select the checkbox next to an app to allow it to access the camera and microphone. Deselect the checkbox to turn off access for that app. If you turn off access for an app, you will be asked to turn it on again the next time that app tries to use your camera or microphone.

# **B** Special Notes

1. If the Model : JVCU435's IR receiver is covered, the remote controller may not work properly. 2. To prevent & eliminate microphone/audio feedback, the recommended distance between the microphone and the speaker is 5 to 10 ft. depending on the space and layout of your area. 3. Designed with medium to large groups in mind.

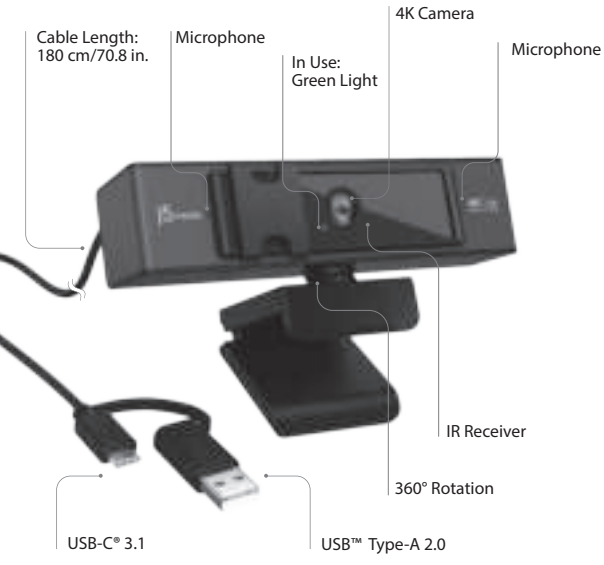

Privacy Cover

Product Dimensions : 13.5(W) x 4.87(D) x 5.48(H) cm

**Remote Controller**<br>**Remote Controller** battery before use. Recommended battery: CR2032

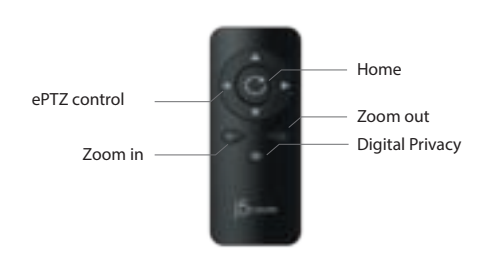

# **Control Remoto**

- 1. Acercar: hace que la imagen aparezca más grande y cercana 2. Alejar: hace que la imagen aparezca más pequeña y más lejana. 3. Control electrónico de panorámica, inclinación y zoom (ePTZ): después de acercar, la función de panorámica e inclinación se puede utilizar para controlar el ángulo de la imagen. 4. Inicio: devuelve la imagen a su estado original 5. Privacidad digital: la privacidad digital apaga la cámara y la cubierta de privacidad ayuda
- a proteger el vídeo contra hackers, lo que ofrece privacidad, seguridad y tranquilidad.

Assurez-vous que votre PC, Mac® ou Chromebook™ est connecté à un service Internet, et que vous et la personne que vous appelez utilisez tout les deux une application d'appel vidéo. (p. ex. Zoom™, Microsoft Teams™, etc.). Sélectionnez le bon appareil vidéo et le bon microphone dans les paramètres meroson: neams y etc.y. Send<br>de l'application d'appel vidéo

# **Iniciar una videollamada con su USB™ 4K Ultra HD Webcam**

µúrense de que su PC, Mac® o Chromebook™ tenga servicio de Internet y de que tanto usted como la persona a la que necesita llamar estén usando una aplicación de videollamadas (por<br>ejemplo, Zoom™, Microsoft Teams™, etc.). Seleccione el dispositivo de vídeo y el micrófono correctos

- 1. Si le récepteur IR du JVCU435 est couvert, la télécommande peut ne pas fonctionner correctement.<br>2. Pour prévonir et éliminé le footback microphope/audio, la distance recommandée entre le 2. Pour prévenir et éliminé le feedback microphone/audio, la distance recommandée entre le microphone et le haut-parleur est de 5 à 10 pieds en fonction de l'espace, et de la disposition de la
- superficie. 3. Conçu pour des groupes moyens à grands.

- en el menú de configuración de la aplicación de videollamadas. 1. Su JVCU435 ofrece videollamadas de 4K. Para conseguir un rendimiento óptimo, recomendamos que disponga de una velocidad de carga mínima de 8 Mbps.
- 2. Las llamadas de 4K pueden verse afectadas por el ancho de banda de red disponible, la velocidad de la CPU, el tipo de aplicación de video llamada, etc.
- 3. Amplia compatibilidad: Zoom™, Google™ Hangouts™, Skype™, Microsoft Teams™, etc. **Para Windows® 10**
- 1. Vaya a Inicio > Configuración > Privacidad > Cámara/Micrófono.
- 2. Elija su configuración preferida para permitir que las aplicaciones accedan a la cámara y al micrófono. 3. Encienda la cámara y el micrófono desde la configuración de su aplicación de videollamadas. **Configuración de privacidad para macOS®**
- 1. En su Mac®, elija el menú Apple® > Preferencias del Sistema, haga clic en Seguridad y Privacidad y, a continuación, haga clic en Privacidad.
- 2. Seleccione la cámara/micrófono.
- 3. Seleccione la casilla junto a una aplicación para permitirla acceder a la cámara y al micrófono. Anule la selección de la casilla para desactivar el acceso a esa aplicación. Si desactiva el acceso a una aplicación, se le pedirá que lo vuelva a activar la próxima vez que la aplicación intente usar su cámara o el micrófono.

# **Notas especiales**

- 1. Si el receptor de infrarrojos de su Model : JVCU435 está cubierto, es posible que el mando a
- distancia no funcione bien. 2. Para evitar y eliminar la retroalimentación del audio y del micrófono, la distancia recomendada entre el micrófono y el altavoz es de 1,5 a 3 metros (5 a 10 pies), dependiendo del espacio y la
- distribución de su área. 3. Diseñado pensando en grupos medianos a grandes.

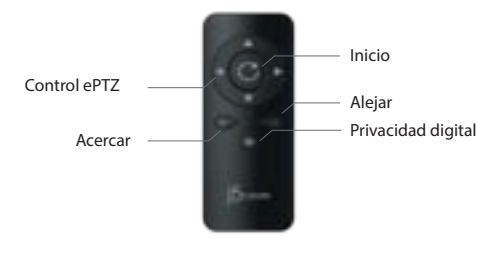

# **Télécommande**

- 1. Inzoomen: Hiermee wordt het beeld groter en dichterbij weergegeven.
- 2. Uitzoomen: Hiermee wordt het beeld kleiner en verder weg weergegeven. 3. Elektronische Pan-Tilt-Zoom control (ePTZ): Na het inzoomen kan de Pan/Tilt-functie
- worden gebruikt om de hoek van het beeld te regelen.
- 4. Home: Hiermee keert u het beeld terug naar de oorspronkelijke staat.
- 5. Digitale privacy: Digitale privacy schakelt uw camera uit en de privacybescherming helpt ideo te beschermen tegen hackers, waardoor u privacy, veiligheid en gemoedsrust krijgt.
- 1. Zoom avant: rend l'image plus grande et plus proche
- 2. Zoom arrière : rend l'image plus petite et plus éloignée 3. Commande électronique Pan-Tilt-Zoom (ePTZ) : Après le zoom avant, cette fonction peut être utilisée pour contrôler l'angle de l'image.
- 4. Accueil: retourne l'image à son état d'origine 5. Confidentialité numérique : La confidentialité numérique éteint votre appareil photo et
- l'obturateur de confidentialité aide à protéger votre vidéo contre les hackers ce qui vous donnent intimité, sécurité et tranquillité.

# **Démarrer un appel vidéo avec votre USB™ 4K Ultra HD Webcam**

### **A Noter**

- 1. Le JVCU435 permet de faire des appels vidéo en 4K. Pour des performances optimales, nous vous
- recommandons d'avoir une vitesse minimum de 8 Mbps de téléchargement. 2. L'appel 4K peut être affecté par la bande passante disponible, la vitesse du processeur, le type d'application d'appel vidéo, etc.
- 3. Vaste Compatibilité : Zoom™, Google™ Hangouts™, Skype™, Microsoft Teams™, etc.

# **Pour Windows® 10**

- 1. Allez dans Démarrer > Paramètres > Confidentialité > Appareil Photo/Microphone 2. Choisissez vos paramètres préférés pour permettre aux applications d'accéder à votre appareil photo et microphone.
- 3. Allumez votre appareil photo et votre microphone à partir des paramètres de votre application d'appel vidéo.

# **Paramètres de confidentialité pour macOS®**

- 1. Sur votre Mac® choisissez le menu Apple® > Préférences de système, cliquez sur Sécurité et Confidentialité, puis cliquez sur Confidentialité.
- 2. Sélectionnez Appareil Photo/Microphone.
- 3. Cochez la case à côté de l'application pour lui permettre d'accéder à l'appareil photo et au microphone. Décochez la case pour désactiver l'accès à cette application. Si vous désactivez l'accès à une application, il vous sera demandé de l'activer à nouveau la prochaine fois que l'application essaie d'utiliser votre appareil photo ou microphone.

**DE:** Kurzinstallationsanleitung **RU:** Руководство по быстрой установке **SV :** Snabbinstallationsguide **FR :** Guide d'installation rapide **NL:** Snelle installatiegids **PT:** Guia de instalação rápida **IT:** Guida rapida all'installazione

Model: JVCU435

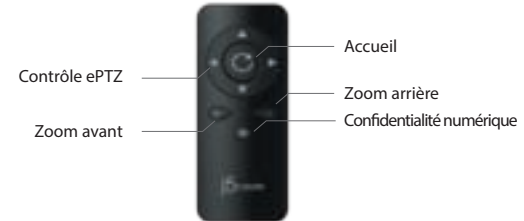

# **Fernbedienung**

1. Vergrößern: lässt das Bild größer und näher erscheinen

- 2. Verkleinern: lässt das Bild kleiner und weiter entfernt erscheinen
- 3. Elektronische Schwenk-Neige-Zoom-Steuerung (ePTZ): Nach dem Einzoomen kann die
- Pan/Tilt-Funktion zur Steuerung des Bildwinkels verwendet werden. 4. Home: Stellt das Bild wieder in seinen ursprünglichen Zustand zurück
- 5. Digitale Privatsphäre: Der digitale Datenschutz schaltet Ihre Kamera aus, und die Datenschutzabdeckung schützt Ihr Video vor Hackern und bietet Ihnen Privatsphäre, Sicherheit und Seelenfrieden

# **Einen Videoanruf mit USB™ 4K Ultra HD Webcam starten**

# **Besondere Anmerkungen**

Stellen Sie sicher, dass Ihr PC, Mac® oder Chromebook™ über einen Internetzugang verfügt und dass sowohl Sie als auch die Person, die Sie anrufen müssen, eine App für Videogespräche verwenden<br>(z. B. Zoom™, Microsoft Teams™ usw.). Wählen Sie das richtige Videogerät und Mikrofon im Einstellungsmenü der App für Videoanrufe

- 
- 1. Die JVCU435 bietet 4K-Videogespräche. Für eine optimale Leistung empfehlen wir eine Upload-Geschwindigkeit von mindestens 8 Mbps.
- 2. 4K-Videogespräche können von der verfügbaren Netzwerkbandbreite, der CPU-Geschwindigkeit,<br>0 der Art der App für Videogespräche usw. beeinflusst werden.<br>3. Breite Kompatibilität: Zoom<sup>19</sup>, Google™ Hangouts™, Skype™, Micr
- **Für Windows® 10**
- 1. Gehen Sie zu Start > Einstellungen > Datenschutz > Kamera/Mikrofon
- 2. Wählen Sie Ihre bevorzugten Einstellungen, um Apps den Zugriff auf Ihre Kamera und Ihr Mikrofon zu

# ermöglichen. 3. Schalten Sie Ihre Kamera und Ihr Mikrofon in den Einstellungen Ihrer Videogesprächs-App ein

**Datenschutzeinstellungen für macOS®**  1. Wählen Sie auf Ihrem Mac® das Apple®-Menü > Systemeinstellungen, klicken Sie auf Sicherheit & Datenschutz und dann auf Datenschutz.

- 2. Wählen Sie Kamera/Mikrofon.
- 3. Aktivieren Sie das Kontrollkästchen neben einer App, um es den Zugriff auf die Kamera und das Mikrofon zu ermöglichen. Deaktivieren Sie das Kontrollkästchen, um den Zugriff für diese App auszuschalten. Wenn Sie den Zugriff für eine App ausschalten, werden Sie aufgefordert, es wieder einzuschalten, wenn diese App das nächste Mal versucht, Ihre Kamera oder Ihr Mikrofon zu verwenden.

- 1. Wenn der IR-Empfänger der Model : JVCU435 abgedeckt ist, funktioniert die Fernbedienung
- möglicherweise nicht gut. 2. Um Mikrofon-/Audio-Rückkopplungen zu verhindern und zu eliminieren, wird ein Abstand
- zwischen Mikrofon und Lautsprecher von 5 bis 10 ft. empfohlen, abhängig vom Raum und
- Layout Ihres Bereichs. 3. Konzipiert für mittlere bis große Gruppen

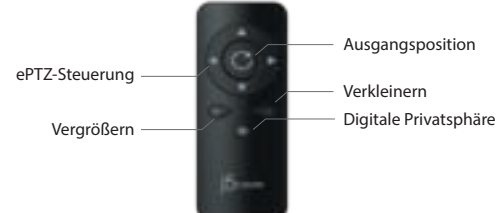

# **Afstandsbediening**

### **Start een videogesprek met uw USB™ 4K Ultra HD Webcam**

Zorg ervoor dat uw PC, Mac® of Chromebook™ internetservice heeft, en zowel u als de persoon die u belt moeten een applicatie voor videobellen gebruiken (bijv. Zoom™, Microsoft Teams™, enz.).<br>Selecteer het juiste videoapparaat en de juiste microfoon in het instellingenmenu in de applicatie voor videobellen.

- 1. De JVCU435 biedt 4K-videogesprekken. Voor optimale prestaties raden we aan om een uploadsnelheid van minimaal 8 Mbps te hebben. 2. 4K-bellen kan worden beïnvloed door de beschikbare netwerkbandbreedte, CPU-snelheid, type
- videobellen applicatie, enz. 3. Uitgebreide compatibiliteit: Zoom™, Google™ Hangouts™, Skype™, Microsoft Teams™, enz.
- **Voor Windows® 10** 1. Ga naar Start > Instellingen > Privacy > Camera/Microfoon
- 
- 2. Kies uw voorkeursinstellingen om apps toegang te verlenen tot uw camera en microfoon. 3. Schakel uw camera en microfoon in via de instellingen van uw toepassing voor videobellen.
- **Privacy-instellingen voor macOS®**

# **Speciale opmerkingen** of microfoon probeert te gebruiken.

1. Kies op uw Mac® het menu Apple® > Systeemvoorkeuren, klik op Beveiliging en Privacy, en vervolgens op Privacy. 2. Selecteer Camera/Microfoon.

- 
- 3. Selecteer de checkbox naast een app zodat deze de Camera/Microfoon kan gebruiken. Deselecteer de checkbox om toegang voor die app uit te schakelen. Als u de toegang voor een
- app uitschakelt, wordt u gevraagd deze weer in te schakelen de volgende keer dat die app uw camera

1. Als de IR-ontvanger van de Model : JVCU435 is bedekt, werkt de afstandsbediening mogelijk niet goed. 2. Om feedback van microfoon/audio te voorkomen en te elimineren, is de aanbevolen afstand tussen de microfoon en de luidspreker 1,5 tot 3 meter, afhankelijk van de indeling van de ruimte.

3. Ontworpen met het oog op middelgrote tot grote groepen.

- 
- 
- 
- 
- 
- 

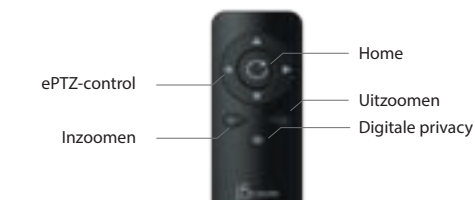

# **Telecomando**

- 1. Ingrandisci: fa apparire l'immagine più grande e più vicina
- 2. Riduci: fa apparire l'immagine più piccola e più lontana 3. Controllo Pan-Tilt-Zoom elettronico (ePTZ): Dopo aver ingrandito, è possibile utilizzare la
- funzione Pan/Tilt per controllare l'angolo dell'immagine. 4. Home: riporta l'immagine al suo stato originale

5. Privacy digitale: La privacy digitale spegne la videocamera e il coperchio consente di

proteggere il video dagli hacker garantendo privacy, sicurezza e tranquillità.

Ingrandisci <u>Privacy digitale</u>

# **Avvio di una videochiamata con USB™ 4K Ultra HD Webcam**

**Note speciali**

# Assicurarsi che PC, Mac® o Chromebook™ disponga di un servizio Internet e che l'utente e la

# persona con cui si comunica utilizzino un'applicazione di videochiamata (ad esempio, Zoom™,

# Microsoft Teams™, ecc.). Selezionare il dispositivo video e il microfono corretti nel menu delle

1. JVCU435 fornisce videochiamata 4K. Per prestazioni ottimali, si consiglia una velocità di

caricamento minima di 8 Mbps.

2. La chiamata 4K può essere influenzata dalla larghezza di banda di rete disponibile, dalla velocità

della CPU, dal tipo di applicazione di videochiamata, ecc.

3. Compatibilità Wide: Zoom™, Google™ Hangouts™, Skype™, Microsoft Teams™, ecc.

**Per Windows® 10**

ipostazioni dell'applicazione di videochiamata.

1. Andare su Start > Impostazioni > Privacy > Videocamera/Microfono

2. Scegliere l'impostazione predefinita per consentire alle app di accedere a videocamera e microfono. 3. Accendere videocamera e microfono dalle impostazioni dell'applicazione di videochiamata.

**Impostazioni sulla privacy per macOS®**

1. Su Mac®, selezionare il menu Apple® > Preferenze di Sistema, fare clic su Sicurezza e Privacy,

 quindi fare clic su Privacy. 2. Selezionare Videocamera/Microfono.

3. Selezionare la casella di controllo accanto a un'app per consentirle di accedere a videocamera e microfono. Deselezionare la casella di controllo per disattivare l'accesso per quell'app. Se si disattiva l'accesso per un'app, verrà richiesto di riattivarlo la prossima volta che l'app tenta di

utilizzare videocamera o microfono.

1. Se il ricevitore IR di Model : JVCU435 è coperto, il telecomando potrebbe non funzionare correttamente. 2. Per prevenire ed eliminare il feedback microfono/audio, la distanza consigliata tra il microfono e l'altoparlante è da 5 a 10 ft, a seconda dello spazio e della disposizione della propria area.

3. Progettato per gruppi medio-grandi.

Home Riduci

Controllo ePTZ

**EN :** Quick Installation Guide **ES:** Guía de instalación rápida<br>**DE:** Kurzinstallationsanleitung 日本語 **:** クイックインストールガイド 繁中文 **:** 快速安裝手冊 **简中文 :** 快速安装手册

Please install the battery before use. Recommended battery: CR2032 **STOP!**

If you have any problems with this product, please contact our technical support team for assistance.

202103-V2

# **SOPORTE TÉCNICO**

Número gratuito: +1-888-988-0488 Horario de atención: Lun-Vier. 10:00 a.m – 6:00 U.S.A-E.S.T Email: service@j5create.com

# **TECHNISCHER SUPPORT**

Kostenloser Anruf bei: +1-888-988-0488 Sprechstunden: Mon.-Frei. 10.00 – 18.00 U.S.A-E.S.T E-mail: service@j5create.com

### **SUPPORT TECHNIQUE** Numéro gratuit :

+1-888-988-0488 Heures d'ouverture : lun.-Ven. 10:00 a.m – 06:00 U.S.A-E.S.T Email : service@j5create.com

# **TECHNICAL SUPPORT**

Customer Service : **888-988-0488**

Technical Support : **888-689-4088**

Email : **service@j5create.com**

Service Hours : **Mon. - Fri. 10:00 - 18:00 E.S.T**

### **TECHNIKAI SEGÍTSÉG** Vevőszolgálat (angol nyelven): 888-988-0488

Technikai támogatás (angol nyelven): 888-689-4088 E-mail: service@j5create.com

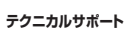

お客様相談センター : 03-5540-9010 電子メール: i5\_support@solnet.co.jp テクニカルサポートやその他のご相談は下記 の時間にくださいますようお願い申し上げます 営業時間:平日:9:30̃11:30/13:30̃17:30

# 技術支援資訊

美國客服專線:+1-888-988-0488 台灣客服專線:+886-2-2269-5533#19 客服時間: 星期一至星期五9:30 AM-6:00PM (台灣時間) Email信箱:service.tw@j5create.com

# **Webcam Companion App**

**D** Optional

### **TECHNICKÁ PODPORA** Zákaznická linka: 888-988-0488

Technická podpora: 888-689-4088 E-mail: service@j5create.com

Please download the "j5create image setting tool" on the j5create.com

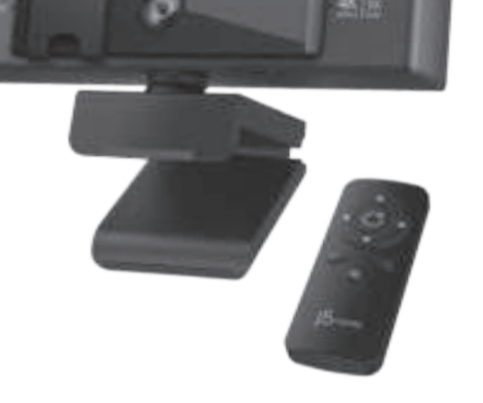

support page.

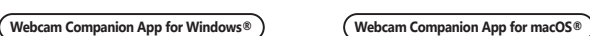

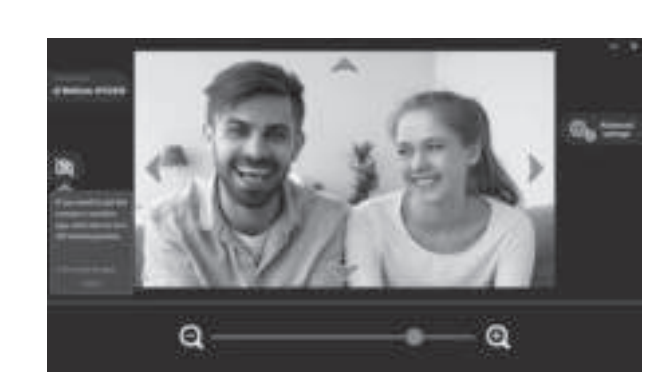

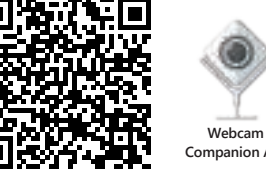

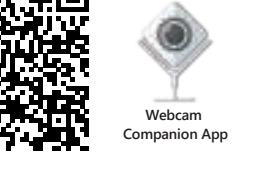

**REGULATORY COMPLIANCE**

FCC

This equipment has been tested and found to comply with FCC Part 15, Subpart B, ANSI C63.4-2014,

ICES-003 Issue 6, January 2016 (Updated April 2019). Operation is subject to the following two conditions: •This device may not cause harmful interference

•This device must accept any interference, including interference that may cause undesired

operation of the device.

CE

This equipment is in compliance with the requirements of the following regulations: EN 55032:2015+AC:2016 Class B, EN 61000-3-2:2014, EN 61000-3-3:2013, EN 55035:2017

Disclaimer

Information in this document is subject to change without notice. The manufacturer does not make any representations or warranties (implied or otherwise) regarding the accuracy and completeness of this document and shall in no event be liable for any loss of profit or any commercial damage, including but not limited to special, incidental, consequential, or other damage. No part of this document may be reproduced or transmitted in any form by any means, electronic or mechanical, including photocopying, recording or information recording and retrieval systems without the

**LIMITED WARRANTY**

j5create offers a limited 1-year warranty. User's wear & tear damage is not included. The user shall call or email j5create customer service with the defect information of the product and obtain a return authorization number. Users are responsible for one-way return freight cost and we will take care of one-way freight back. In order to obtain a return authorization number, users should have

the following information handy when calling or emailing the service team: (i) a copy of the original purchase invoice to verify your warranty

(ii) a product serial number (iii) a description of the problem EXCEPT FOR THE EXPRESS WARRANTIES CONTAINED IN THIS WARRANTY AND TO THE EXTENT NOT PROHIBITED BY LAW, J5CREATE DISCLAIMS ALL OTHER WARRANTIES AND CONDITIONS, EXPRESS OR IMPLIED, STATUTORY OR OTHERWISE, INCLUDING WITHOUT LIMITATION, WARRANTIES OF MERCHANTABILITY, MERCHANTABLE QUALITY AND FITNESS FOR A PARTICULAR PURPOSE AND WARRANTIES AND CONDITIONS AGAINST HIDDEN OR LATENT DEFECTS. SOME STATES, PROVINCES, JURISDICTIONS OR COUNTRIES DO NOT ALLOW DISCLAIMERS OF IMPLIED WARRANTIES AND CONDITIONS, SO THIS DISCLAIMER MAY NOT APPLY TO YOU.

j5create does not warrant that the operation of the product will be uninterrupted or error-free. j5create is not responsible for damage arising from failure to follow instructions relating to the product's use. This warranty does not apply to: (a) consumable parts, unless damage has occurred due to a defect in materials or workmanship; (b) cosmetic damage, including but not limited to scratches, dents, and broken plastic on ports; (c) damage caused by use with non-j5create products; (d) damage caused by natural disasters; (e) damage caused by human misuse (lost, accident, abuse misuse or other external causes); (f) damage caused by operating the product outside the permitted or intended uses described by j5create; (g) damage caused by service (including upgrades and expansions) performed by anyone who is not a representative of j5create or a j5create Authorized Service Provider; (h) a product or part that has been modified to alter functionality or capability without the written permission of j5create; or (i) if any j5create serial number on the product has been removed or defaced. If such a situation occurs, j5create will calculate the cost of materials and repair for your reference. This warranty is given by j5create in lieu of any other warranties expressed

or implied.

# **LIMITATION OF WARRANTY**

- 1 放大:使圖像顯得更大更近。
- �.縮小:使圖像顯得更小更遠。
- �.電子平移-傾斜-縮放控置(ePTZ):放大後,可以將平移/傾斜功能設置於控制角度及圖片。
- �.主頁:將畫面恢復為原始狀態。
- 5.數位隱私:數位隱私關閉了相機,隱私保護罩有助於保護您的隱私,為您提供安全和安心 的環境。

確保您的PC,Mac®或Chromebook™具有網路服務,您也需要事先安裝視訊通話軟體才 可與他人 進行視訊通話,並在該通話軟體的設定選項中,將視訊設備和麥克風設定為 JVCU���。 (例如Zoom™,Microsoft Teams™等)

THIS WARRANTY GIVES YOU SPECIFIC LEGAL RIGHTS, AND YOU MAY HAVE OTHER RIGHTS THAT VARY FROM STATE TO STATE (OR BY COUNTRY OR PROVINCE). OTHER THAN AS PERMITTED BY LAW, J5CREATE DOES NOT EXCLUDE, LIMIT OR SUSPEND OTHER RIGHTS YOU MAY HAVE, INCLUDING THOSE THAT MAY ARISE FROM THE NONCONFORMITY OF A SALES CONTRACT. FOR A FULL UNDERSTANDING OF YOUR RIGHTS YOU SHOULD CONSULT THE LAWS OF YOUR COUNTRY, PROVINCE OR STATE. TO THE EXTENT NOT PROHIBITED BY LAW IN YOUR STATE, PROVINCE, JURISDICTION OR COUNTRY, THIS WARRANTY AND THE REMEDIES SET FORTH ARE EXCLUSIVE AND IN LIEU OF ALL OTHER WARRANTIES, REMEDIES AND CONDITIONS, WHETHER ORAL, WRITTEN, STATUTORY, EXPRESS OR IMPLIED.

- 1. JVCU435提供4K視頻涌話。為了獲得最佳性能,我們建議您使用至少8 Mbps的上傳速度 �. �K通話可能會受到可用網路頻寬,CPU速度,視頻通話類型的影響。
- 3. 廣泛的兼容性:適用於 Zoom™, Google™ Hangouts™, Skype™, Microsoft Teams™等。 **對於Windows® 10**
- �. 開始 > 設定 > 隱私權 > 相機/麥克風
- �. 選擇允許應用程式存取您的相機/麥克風。
- �. 打開相機/麥克風。
- **macOS® 的設定**
- �. 於螢幕左上角選擇蘋果選單列 >系統偏好設定,點擊「安全性和隱私權」,然後點擊 「隱私權」。
- �. 選擇攝影機/麥克風。
- �. 勾選您所使用視訊軟體旁邊的選擇框,以允許其使用攝影機/麥克風。 取消選擇框以 關閉該軟體的使用權限。 如果您關閉某個軟體的使用權限,下次該軟體再次嘗試使用 您的攝影機/麥克風時,系統會要求您將其權限打開。

J5CREATE'S RESPONSIBILITY FOR MALFUNCTIONS AND DEFECTS IN HARDWARE AND/OR SOFTWARE IS LIMITED TO REPAIR OR REPLACEMENT AS SET FORTH IN THIS WARRANTY. J5CREATE'S LIABILITY DOES NOT EXTEND BEYOND THE REMEDIES PROVIDED FOR IN THIS LIMITED WARRANTY, AND J5CREATE DOES NOT ACCEPT LIABILITY FOR CONSEQUENTIAL OR INCIDENTAL DAMAGES, FOR THIRD-PARTY CLAIMS AGAINST YOU FOR DAMAGES, FOR PRODUCTS NOT BEING AVAILABLE FOR USE, OR FOR LOST OR DAMAGED DATA OR SOFTWARE. J5CREATE DOES NOT WARRANT THAT THE OPERATION OF ANY J5CREATE PRODUCT WILL BE UNINTERRUPTED OR ERROR FREE.

J5CREATE'S LIABILITY IN ANY SITUATION WILL BE NO MORE THAN THE AMOUNT YOU PAID FOR THE SPECIFIC PRODUCT THAT IS THE SUBJECT OF A CLAIM. THIS IS THE MAXIMUM AMOUNT FOR WHICH WE ARE RESPONSIBLE.

1. Om Model : JVCU435-enhetens IR-mottagare täcks, fungerar kanske inte fjärrkontrollen bra. 2. För att förhindra och eliminera mikrofon-/akustisk rundgång är det rekommender avståndet mellan mikrofonen och högtalaren drygt 1,5-3,0 m (5-10 ft.) beroende på ytan och utformalen.<br>Ingen av platse

TO THE EXTENT SUCH WARRANTIES AND CONDITIONS CANNOT BE DISCLAIMED UNDER THE LAWS OF THE UNITED STATES, CANADA (AND ITS PROVINCES) OR OTHERWISE, J5CREATE LIMITS THE DURATION AND REMEDIES OF SUCH WARRANTIES AND CONDITIONS TO THE DURATION OF THIS EXPRESS LIMITED WARRANTY AND, AT J5CREATE'S OPTION, REPAIR OR REPLACEMENT SERVICES, SOME STATES, PROVINCES, JURISDICTIONS OR COUNTRIES MAY NOT ALLOW LIMITATIONS ON HOW LONG AN IMPLIED WARRANTY OR CONDITION MAY LAST, SO THE LIMITATION DESCRIBED ABOVE MAY NOT APPLY TO YOU.

5.数字隐私:数字隐私关闭了相机镜头及麦克风,隐私保护罩有助于保护您的视频,可为您 提供隐私,安全和安心的环境。

适用于确保您的PC,Mac®或Chromebook™具有网路服务,您也需要事先安装视讯通话 软体才可与他人进行视讯通话,并在该通话软体的设定选项中,将视讯设备和麦克风设定 <sub>……----</sub><br>为JVCU453。(例如Zoom™,Microsoft Teams™等

1. JVCU435提供4K视频通话。为了获得最佳性能,我们建议您使用至少8 Mbps的上传速度。 2.4K通话可能会受到可用网络带宽,CPU速度,视频通话类型的影响等

3.广泛的兼容性:适用于 Zoom™,Google™ Hangouts™,Skype™, Microsoft Teams™ 等。 **对于Windows® 10**

- �.转到开始>设置>隐私>相机/麦克风。
- �.选择允许应用访问您的相机/麦克风。
- �.打开相机/麦克风。
- **macOS® 的設定**
- �. 于屏幕左上角选择苹果菜单 >系统偏好设置,点击「安全性和隐私」,然后点击「隐私」。 �. 选择摄影机/麦克风。
- �. 勾选您所使用视讯软件旁边的选择框,以允许其使用摄像头/麦克风。取消选择框以 关闭该软件的使用权限。如果您关闭某个软件的使用权限,下次该软件再次尝试使用 您的摄像头/麦克风时,系统会要求您将其权限打开

NO WARRANTIES OR CONDITIONS, WHETHER EXPRESS OR IMPLIED, WILL APPLY AFTER THE LIMITED WARRANTY PERIOD HAS EXPIRED. SOME STATES, PROVINCES, JURISDICTIONS OR COUNTRIES DO NOT ALLOW LIMITATIONS ON HOW LONG AN IMPLIED WARRANTY OR CONDITION LASTS, SO THIS LIMITATION MAY NOT APPLY TO YOU.

WARRANTY SUPPORT ONLY APPLIES WHEN THE COVERED PRODUCT IS LOCATED WITHIN THE COUNTRY IN WHICH J5CREATE ORIGINALLY SOLD THE SYSTEM, AS REFLECTED IN J5CREATE'S RECORDS. IF YOU NEED SUPPORT FOR THE PRODUCT OUTSIDE OF THE COUNTRY OF ORIGIN (FOR EXAMPLE, WHILE TRAVELING, OR IF THE SYSTEM HAS BEEN RELOCATED TO A NEW COUNTRY), THEN J5CREATE MAY OFFER YOU OTHER SUPPORT OPTIONS FOR AN ADDITIONAL CHARGE. For more information please visit our website at http://www.j5create.com

エリアのスペースとレイアウトによって5~10フィートです。 - ニング・シバー・バビン 1プライ にじってつ 1.0<br>3. 小型から中型規模のミーティングに最適です。

expressed written permission of the manufacturer

(iv) customer's name, address, and telephone number

ズームアウト ズームイン ────────────────────────── アンタルノフィハンー<br>(カメラとマイクをOFFする)

> Copyright© 2021 j5create. All rights reserved. All trade names are registered trademarks of their respective owners. Features and specifications are subject to change without notice. Product may not be exactly as shown in the diagrams.

# 繁中文

# **■ 遙控器**

# **用您的USB™ 4K Ultra HD Webcam發起視訊通話**

# **特別說明**

- 1. 如果覆蓋了JVCU435的IR接收器,則遙控器可能無法正常工作。
- 2. 為了辦免回音麥克風產生回音干擾,建議麥克風與喇叭距離應間隔1.5到3公尺,具體取
- 決於您所在區域的空間和佈局。
- 3. 此攝影鏡頭建議於中型會議使用。

# **Português Svenska**

Certifique-se de que o seu PC, Mac® ou Chromebook™ tem acesso à Internet e que tanto você como a pessoa a quem pretende ligar estão a utilizar uma aplicação de videochamadas (ex.: Zoom™, Microsoft Teams™, etc.). Selecione o dispositivo de vídeo e microfone corretos no menu de definiçõe<br>da aplicação de videochamadas

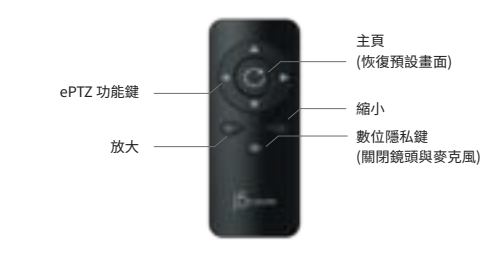

- 2. Escolha as suas definições preferidas para permitir que as aplicações acedam à câmara e ao microfone.<br>3. Ative a câmara e o microfone nas definições da aplicação de videochamada.<br>**Definições de privacidade para macOS®**
- 
- 1. No seu Mac®, escolha o menu Apple® > Preferências do sistema, clique em Segurança e<br>- Privacidade e, em seguida, clique em Privacidade.<br>2. Selecione Câmara/Microfone.
- 
- 3. Selecione a caixa junto a uma aplicação para permitir que a mesma aceda à câmara e ao<br>- microfone. Desmarque a caixa para desativar o acesso para essa aplicação. Se desativar o acesso<br>- para uma aplicação, ser-lhe-á ped utilizar a câmara ou o microfone.

- 
- **Notas especiais**<br>1. Se o recetor de infravermelhos da câmara Model : JVCU435 estiver tapado, o controlo remoto pode<br>- não funcionar bem. 2. Para evitar e eliminar o retorno do microfone/áudio, a distância recomendada entre o microfone e o<br>- altifalante é de 1,5 a 3 metros, dependendo do espaço e do esquema da área.<br>3. Concebido com grupos médios a grandes e

Windows, Skype, and Microsoft Teams are trademarks of Microsoft Corp., its affiliates or its respective owners, registered or used in many jurisdictions worldwide. macOS, Mac, and Apple are trademarks of Apple Inc., its affiliates or its respective owners, registered or used in many jurisdictions worldwide. USB and USB-C are trademarks of USB Implementers Forum, Inc., its affiliates or its respective owners, registered or used in many jurisdictions worldwide. Zoom is a trademark of Zoom Video Communications, Inc., its affiliates or its respective owners, registered or used in many jurisdictions worldwide. Google, Hangouts, and Chromebook are trademarks of Google LLC, its affiliates or its respective owners, registered or used in many jurisdictions worldwide. Other trademarks and trade names may be used in this document to refer to either the entities claiming the marks and/or names or their products and are the property of their respective owners. All company, product and service names used are for identification purposes only. Use of these names, logos, and brands does not imply endorsement. We disclaim any

in the marks of other<br>.est in the marks of other

Убедитесь, что на вашем ПК, Mac® или Chromebook™ есть доступ к Интернету, и что и вы, и человек, которому вам нужно позвонить, используете приложение для<br>видеозвонков (напр. Zoom™, Microsoft Teams™ и др.). Выберите необходимое видеоустройство и микрофон в меню настроек приложения для видеозвонков.<br>1. JVCU435 обеспечивает видеозвонки в разрешении 4K. Для оптимальной<br>- производительности рекомендуемая скорость загрузки составляет мин. 8 мегабит.

Увеличение Динин Синдифровая

астроики конфиденциальности для тнасов ответки, выберите<br>Зайдите в меню Apple® на вашем Mac® > Системные настройки, выберите Безопасность и конфиденциальность, а затем перейдите на вкладку

### **Fjärrkontroll**

- 1. Zooma in: förstorar bilden och för den närmare 2. Zooma ut: förminskar bilden och för den längre bort
- 
- 3. Reglage för Elektronisk panorering-lutning zoom (ePTZ): När man har zoomat in kan man använda funktionen Panorering/Lutning för att kontrollera bildens vinkel.

4. Starta: tar tillbaka bilden till ursprungsläget 5. Digital sekretess: Digital sekretess stänger av kameran och sekretesskyddet bidrar till att

skydda din video från hackare och ger dig integritet, säkerhet och trygghet.

# **Starta ett videosamtal med din USB™ 4K Ultra HD Webcam**

Kontrollera att din dator, Mac® eller Chromebook™ har Internettjänst, och att både du och personen<br>du ringer använder ett videosamtalsprogram (t.ex. Zoom™, Microsoft Teams™ osv.). Välj rätt

### **Särskilda meddelanden**

- videoenhet och mikrofon i inställningsmenyn i videosamtalsprogrammet. 1. JVCU435 erbjuder 4K videosamtal. För optimal prestanda bör man ha minst 8 Mbps
- uppladdn 2. 4K samtal kan påverkas av tillgänglig nätverksbandbredd, CPU-hastighet, typ av videosamtalsprogram osv. 3. Stor kompatibilitet: Zoom™, Google™ Hangouts™, Skype™, Microsoft Teams™ osv.
- **För Windows® 10** 1. Gå till Start > Inställningar > Sekretess > Kamera/Mikrofon
- 2. Välj en inställning för att tillåta att appar får tillgång till din kamera och mikrofon.

# 3. Starta kameran och mikrofonen från inställningarna i videosamtalsprogramme

**Sekretessinställningar för macOS®** 1. På din Mac® väljer du Apple®-menyn > Systempreferenser, klicka på Säkerhet och sekretess, och klickar därefter på Sekretess.

2. Välj Kamera/Mikrofon.

**■遥控器** 1 放大:使图像显 2.缩小:使图像显<br>3.电子平移-倾斜

3. Markera kryssrutan bredvid en app för att ge den tillstånd att komma åt kameran och mikrofonen. Avmarkera kryssrutan för att stänga av åtkomsten till appen. Om du stänger av åtkomsten till en app blir du ombedd att sätta på den igen nästa gång som appen försöker använda kameran eller mikrofonen.

3. Designad med tanke på medelstora till stora grupper.

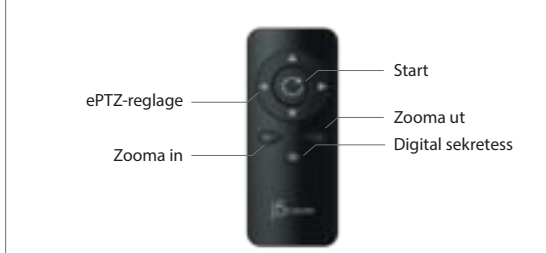

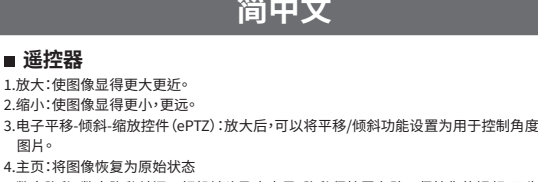

图片。

### **用您的USB™ 4K Ultra HD Webcam发起视频通话**

# **特别说明**

1. 如果覆盖了JVCU435的IR接收器,则遥控器可能无法正常工作。 2. 为了擗免回音麦克风产生回音干扰,建议麦克风与喇叭距离应间隔1.5到3米。 3. 此会议摄影镜头专为中型会议设计

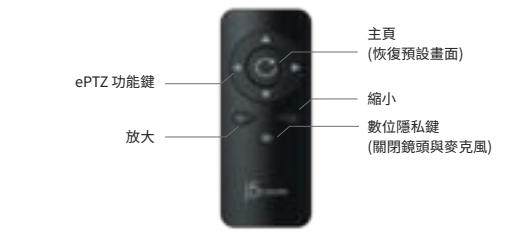

日本語

 $\mathbf{C}$ 

**リモコン**

1.ズームイン:画像をより大きく、より近くに表示します

の角度を制御できます。 4.ホーム:画像を元の状態に戻します

ーカバーもご利用頂けます。

響を受ける可能性があります。

**USB™ 4K Ultra HD Webcamでビデオ通話を開始する**

**特記事項**

PC、Mac®、またはChromebook™がインターネットに接続済み、ビデオ通話アプリケーションをイ ンストールされたことを使用する前にご確認ください。それからアプリケーション設定でビデオ とマイクデバイスをJVCU435に選択してください。 1. JVCU435では、4Kビデオ通話を行うことができます。最適な性能を実現するために、アップロ

ード速度を8メガビット以上にすることをお勧めします。 2. 4Kビデオ通話は、ネットワーク帯域幅、CPU速度、ビデオ通話アプリケーションの種類などの影

・コースル。コールのファッ。<br>3. 幅広い互換性:Zoom™、Google™ Hangouts™、Skype™、Microsoft Teams™など。

**Windows® 10の場合**

5.デジタルプライバシーはリモコンで簡単にカメラとマイクの電源を<br>- OFFして、プライバシーとセキュリティーを保護します。2重安全として、本体のプライバシ

1. スタート> 設定 > プライバシー > カメラ/マイク設定に進みます

2. アプリがカメラ/マイクにアクセスできるようにするために、優先設定を選択します。 3. ビデオ通話アプリケーションの設定内からカメラとマイクをオンに切り替えます。 **macOS®のプライバシー設定**

1. Mac®で、Apple®メニュー > システム環境設定を選択し、セキュリティとプライバシーをクリック してから、プライバシーをクリックします。

2. カメラ/マイクを選択します。

3. アプリがカメラおよびマイクにアクセスできるようにするために、アプリの隣のチェックボック スを選択します。もし使用権限を解除する場合に、チェックボックスを選択解除します。 だが、一 旦解除すると次回Webカメラを使用する時に再びシステムが権限設定を求めるメッセージが

1. Model: IVCU435のIR受信箇所が遮られると リモコンがうまく機能したい場合があります。 ...moder.svee4558,5mlg/http:///www.gov.com/2007.com/2007.com/2007.set/?http:////<br>2. ハウリング (鳴音/雑音) を防止および排除するために、マイクとスピーカーの間の推奨距離は、

表示されます。

ホーム

(元の状態に戻る)

ePTZ制御

# **Controlo remoto**

- 1. Ampliar: faz com que a imagem pareça maior e mais próxima
- 
- 2. Reduzir: faz com que a imagem pareça mais pequena e afastada<br>3. Controlo eletrónico de rotação/inclinação/zoom (ePT2): Depois de ampliar, a função de<br>- rotação/inclinação pode ser utilizada para controlar o ângulo da im
- 4. Início: reverte a imagem para o seu estado original<br>5. Privacidade digital: A privacidade digital desativa a câmara e a cobertura de privacidade<br>- ajuda a proteger o seu vídeo contra piratas informáticos, dando-lhe priv
- segurança e paz de espírito.

# **Iniciar uma videochamada com a câmara USB™ 4K Ultra HD Webcam**

- da aplicação de videochamadas. 1. A câmara JVCU435 permite videochamadas em 4K. Para um desempenho ótimo, recomendamos que tenha uma velocidade de carregamento mínima de 8 Mbps. 2. As chamadas em 4K poderão ser afetadas pela largura de banda disponível, a velocidade de CPU, o
- tipo de aplicação de videochamadas, etc. 3. Ampla compatibilidade: Zoom™, Google™ Hangouts™, Skype™, Microsoft Teams™, etc.
- **Para Windows® 10**

1. Aceda a Iniciar > Definições > Privacidade > Câmara/Microfone

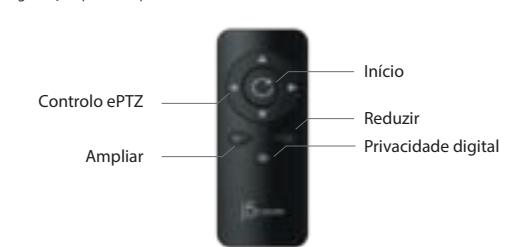

# **Пульт дистанционного управления**

- 1. Увеличение: делает изображение больше и ближе. 2. Уменьшение: делает изображение меньше и дальше.
- .<br>3. Электронное управление панорамированием, наклоном и масштабированием
- (ePTZ): после увеличения, функция панорамирования/наклона может быть
- использована для изменения угла обзора изображения. 4. "Домой": возвращает изображение в исходное состояние.
- 5. Цифровая конфиденциальность: функция цифровой конфиденциальности приостанавливает запись видео и отключает микрофон. Дополнительная шторка также поможет защитить вашу приватность, обеспечив безопасность вашей

веб-камеры.

**Начните видеозвонок с USB™ 4K Ultra HD Webcam**

**Особые примечания**

 Skype™, Microsoft Teams™ и др. **Для Windows® 10**

1. Перейдите в Пуск > Настройки > Конфиденциальность > Камера и Микрофон. 2. Выберите предпочтительные настройки, чтобы разрешить приложениям доступ к

вашей камере и микрофону.

# 2.スームアウト:画像をより小さく、より遠くに表示します<br>3.電子パンチルトズーム制御(ePTZ):ズームイン後、パン/チルト機能を使用して画像

3. Включите вашу камеру и микрофон в настройках приложения для видеозвонков.

**Настройки конфиденциальности для macOS®** 

звоводного пространства и расположении вовеки.<br>3. Веб-камера разработана для средних и больших п

Конфиденциальность. 2. Выберите Камеру и Микрофон.

3. Установите флажок рядом с приложением, чтобы разрешить ему доступ к камере и микрофону. Уберите флажок, чтобы отключить доступ для этого приложения. Если вы отключите доступ для приложения, вам будет предложено включить его снова в следующий раз, когда это приложение попытается использовать вашу

камеру или микрофон.

1. Если ИК-приёмник Model : JVCU435 закрыт, пульт дистанционного управления может работать некорректно. 2. Чтобы предотвратить и устранить эффект акустической обратной связи микрофона или звука, рекомендуется соблюдать расстояние от 1.5 до 3 м. между микрофоном и динамиком. Данное расстояние может варьироваться в зависимости от свободного пространства и расположения объектов в помещении.

"Домой"

Уменьшение

ePTZ управление

конфиденциальность

2. На качество видеозвонков в разрешении 4K может повлиять пропускная<br>— способность сети, скорость процессора, тип видеозвонка, приложение и др.<br>3. Совместимость с такими приложениями, как Zoom™, Google™ Hangouts™,

# **Русский**

### **Технические особенности**

- 
- ‧4K Ultra HD сенсор изображения 8 Мп ‧Поддержка разрешения 4K UHD при 30 кадрах в секунду .... реврешении из висителирие идрен в селунду<br>10е качество изображения при слабом освещении (0,05 лк) с диафрагмой объектива F/1.6
- ‧Поддержка стандартов сжатия видео H.264 и MJPEG
- ‧Простое управление панорамированием, наклоном и масштабированием камеры с помощью пульта дистанционного управления
- 
- ‧Два встроенных микрофона ‧Шторка для защиты вашей приватности
- ‧Возможность подключения через USB-C™ или USB™ Type-A **Совместимость с UVC / UAC протоколам**
- ‧Цвет черный
- ‧Установка драйвера не требуется

### **USB™ 4K Ultra HD веб-камера с дистанционным управлением и 5-кратным цифровым зумом (JVCU435)**